## **Borrow eBooks for your Nook**

(for use with the original Nook, Nook Simpletouch, and all non-tablet Nooks.)

Software

 $\Omega$ 

Download required software for digital titles.

#### **STEP ONE**: **Download the required software onto your PC**

(This step is only necessary the first time you use this service)

Go to Mamakating Library's website: *[mamakatinglibrary.org](http://www.vclib.org)*

- Click on "Downloadable eBooks, Audiobooks and Music ".
- It will bring you to the Ramapo Catskill Library System's Digital Download Center.
- Click on the "Help" Button at the top of the page, then "Applications," then "Software Downloads".

Click to download Adobe Digital Editions

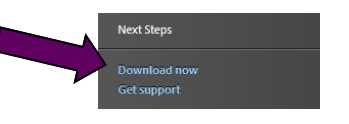

This will open the Adobe Digital Editions Home page Click the "Download" tab, then choose the download for Mac or Windows.

Once downloaded and opened, follow the prompts to complete the installation.

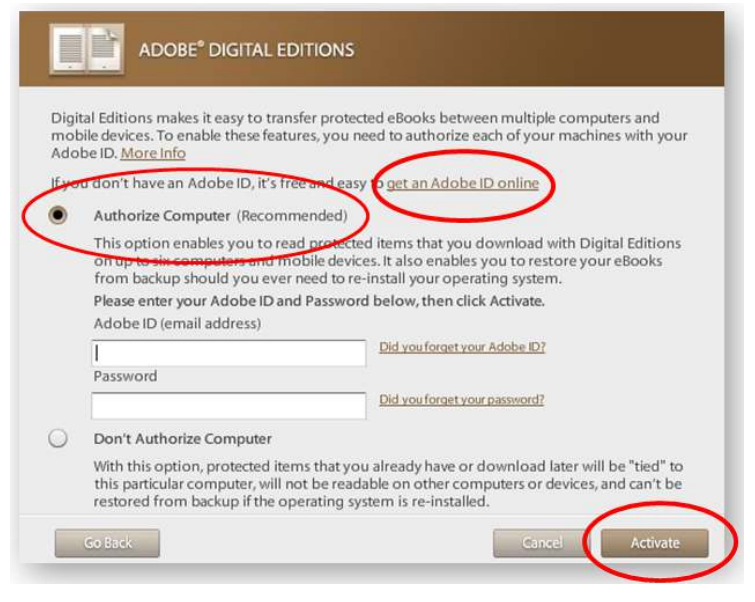

#### **STEP TWO**: **Complete Adobe Activation.**

This step is only necessary the first time you open Adobe Digital Editions.

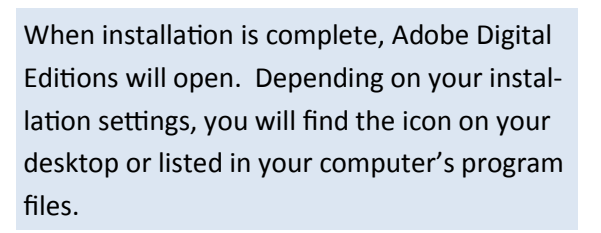

- Select **Authorize Computer**
- If you have an Adobe ID, enter the email and password associated with your account.

 $\bullet$ 

Account

**Software Downloads** 

Help

**OverDrive Media Console** 

**Adobe Digital Editions** 

For eBooks

For Audiobooks, Music, and Video

Menu

≣

Q

Search...

Advanced Search

- If you **DO NOT** have an Adobe ID, click **Get an Adobe ID.** Enter the required information.
- Return to the **Activation Screen** and enter the email address and password for your new Adobe account.
- Click **Activate**.

#### **STEP THREE**: **Browse**

Now that you've downloaded Adobe Digital Editions onto your computer, you can return to the OverDrive website and browse for eBooks.

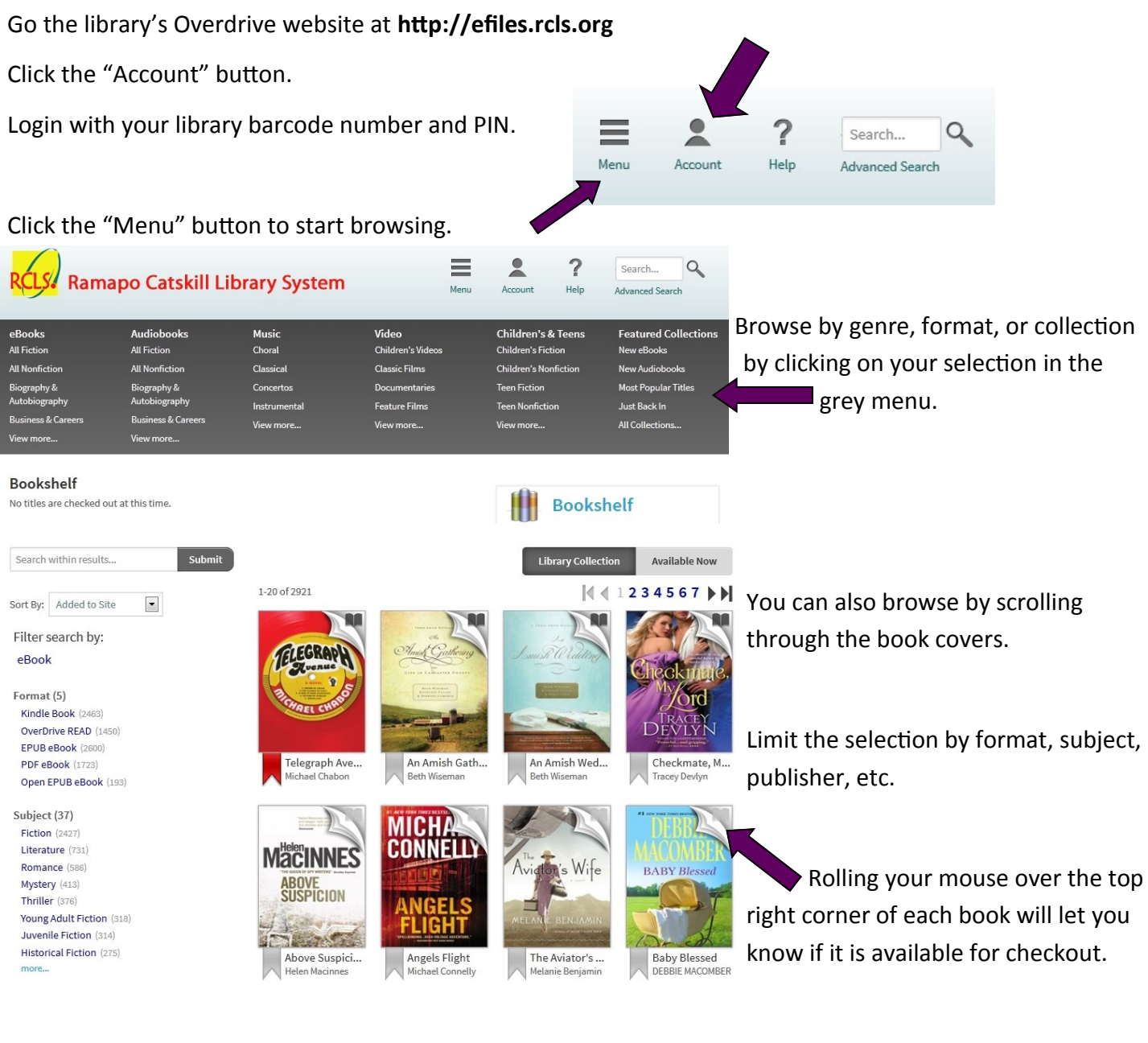

To limit your results to only books that are available for checkout

**Available Now Library Collection** 

now, click the **The "Available Now"** button at the top of the page.

 $41234567$ 

Get more information, including a book description by clicking on the cover.

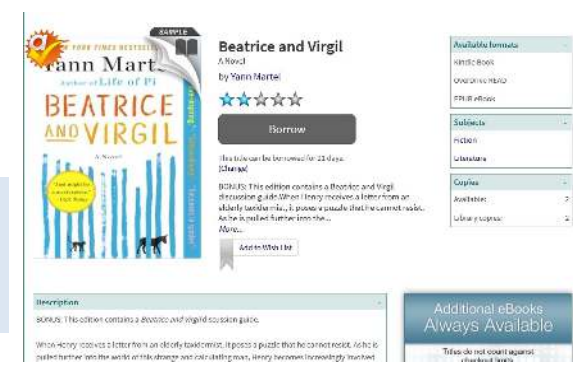

#### **STEP FOUR**: **Checkout**

To check out book, click the "**Borrow**" button.

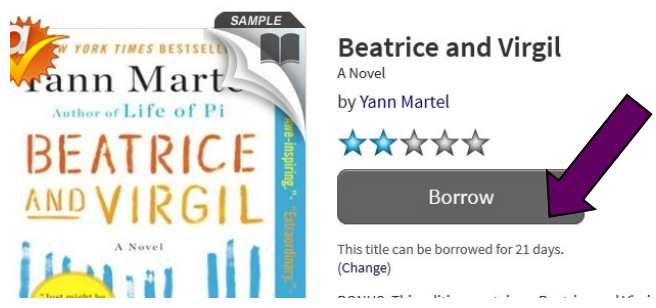

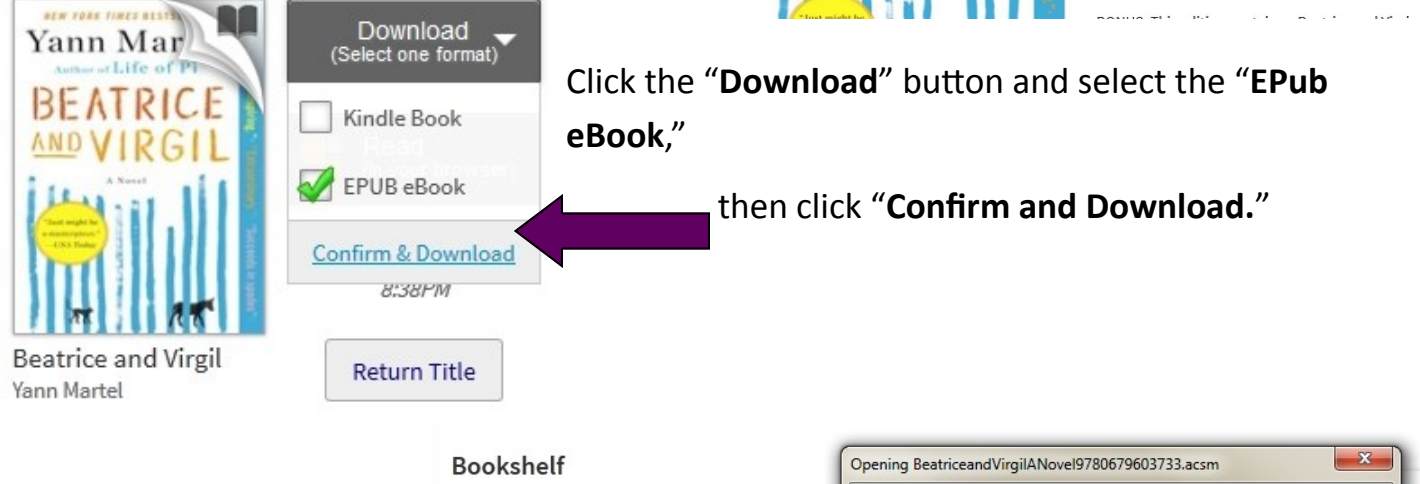

When prompted, select "**Open with**" Adobe Digital Editions. It will automatically open in the read view.

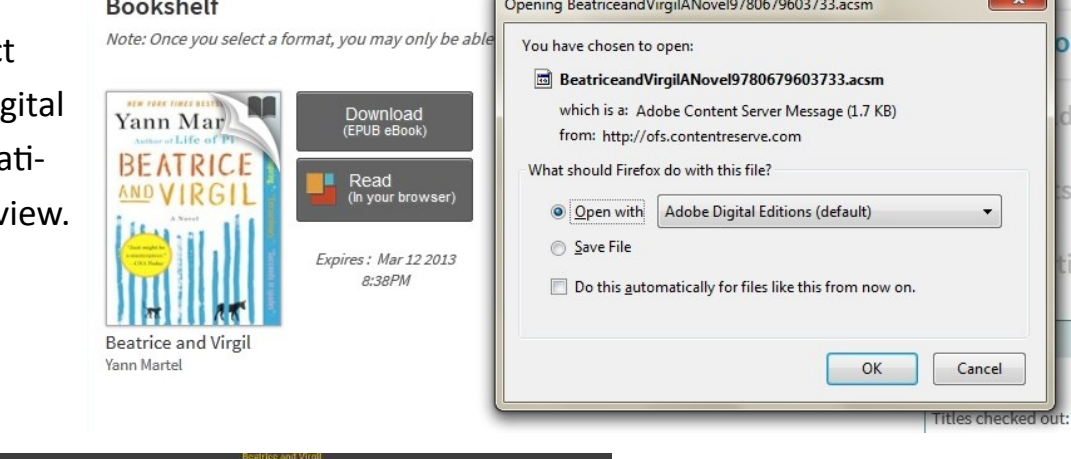

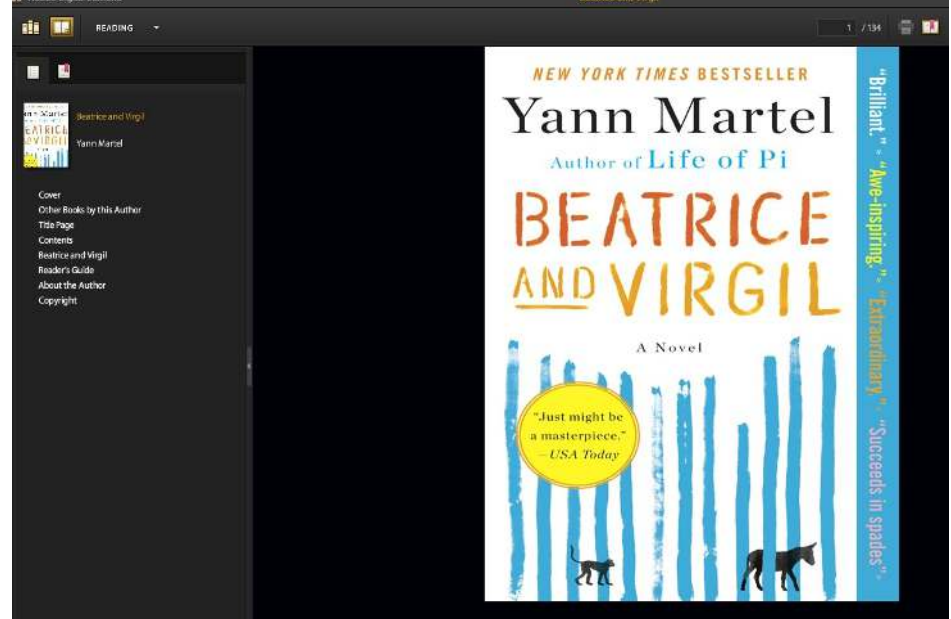

### **STEP FIVE**: **Transfer book to Nook**

Make sure that Adobe Digital Editions is in the Library View.

Fİ

RGI

雨

Last Read

in Mai

di Altern ill e **III** Purchased

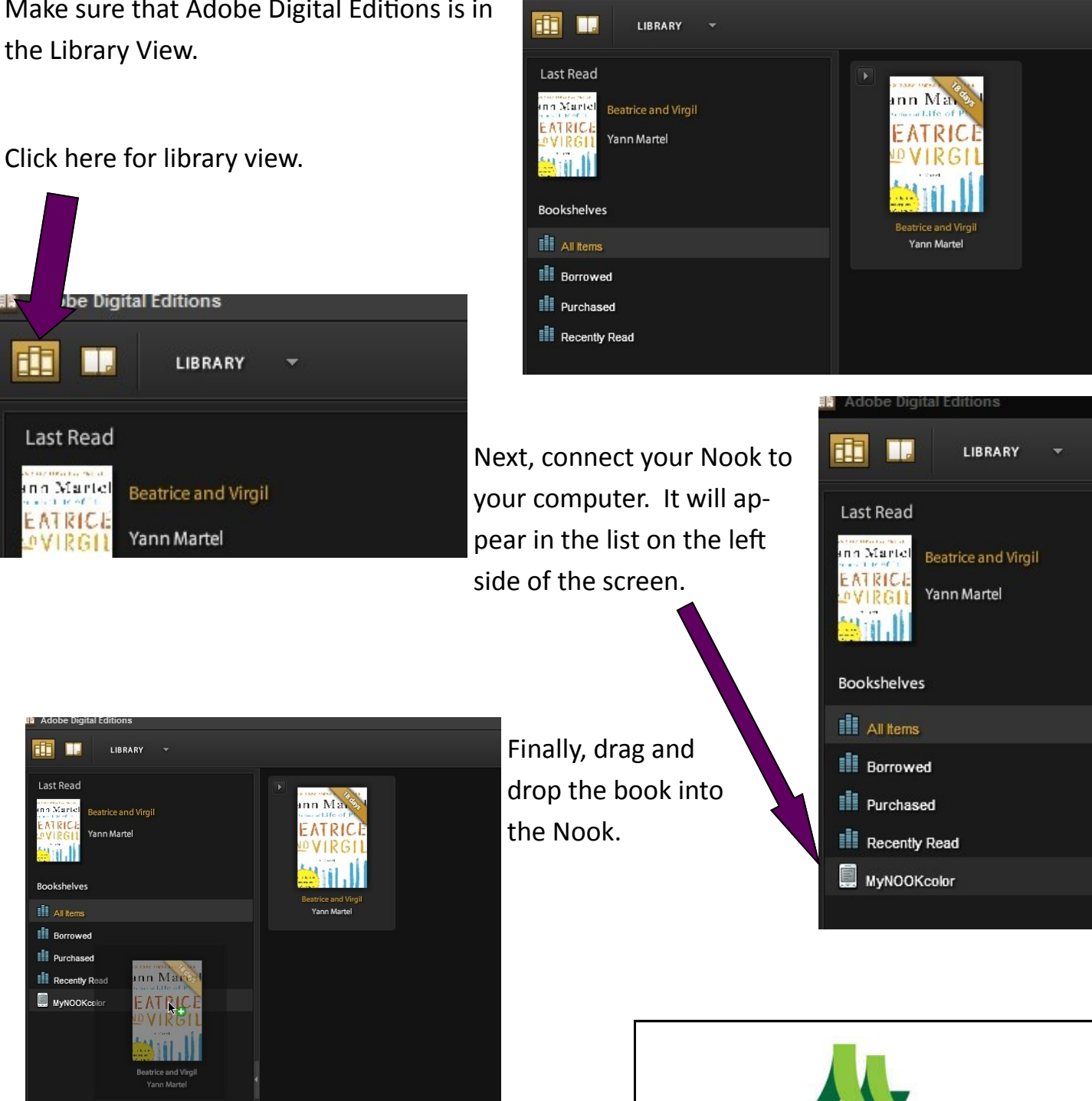

**Adobe Digital Editions** 

Find the book on your Nook, and start reading!

# Mamakatinglibrary.org

 $\Delta$ 

ING

R

128 Sullivan Street Wurtsboro, NY 12790

MAMAKAT

For more information, call (845) 888-8004.